# DuoCor.Lab

Ветеринарная лаборатория

## ИНСТРУКЦИЯ

для пользователя личного кабинета **DuoCor.Lab-Online**

duocor-lab.ru

1. Для начала работы в программе, перейдите по ссылке: [https://lab.duocor.ru:7081](https://lab.duocor.ru:708/) или отсканируйте QR-код:

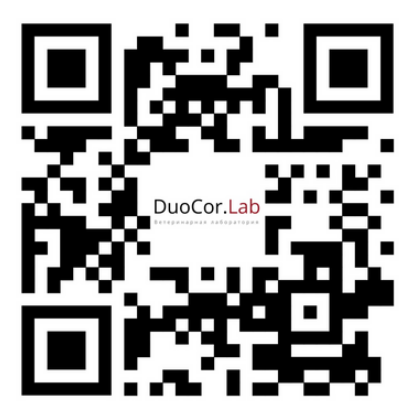

2. Вы можете работать в личном кабинете с любого устройства: мобильного телефона, компьютера, ноутбука, планшета.

2.1. В поле "E-Mail Address" введите адрес электронной почты (логин).

2.2. В поле "Пароль" - пароль, выданный при регистрации (письмо с доступами отправлено вам на электронную почту клиники).

2.3. Выдайте доступы к программе всем сотрудникам.

2.4. Если вы потеряли логин и пароль, свяжитесь с вашим менеджером по телефону +7(965)795-43-16 или напишите на почту [info@duocor-lab.ru](mailto:info@duocor-lab.ru)

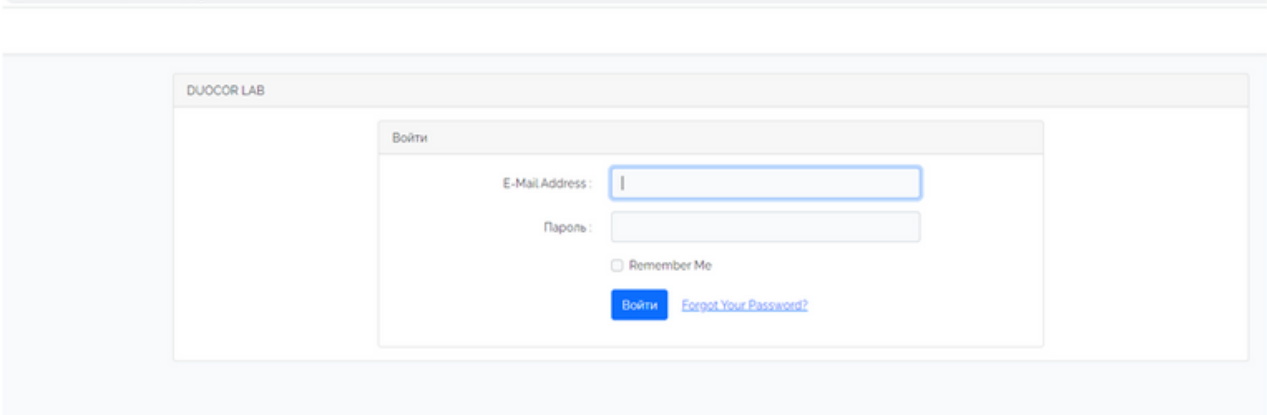

## 3. После авторизации вы попадаете на экран заявок.

A Not secure | lab.ne

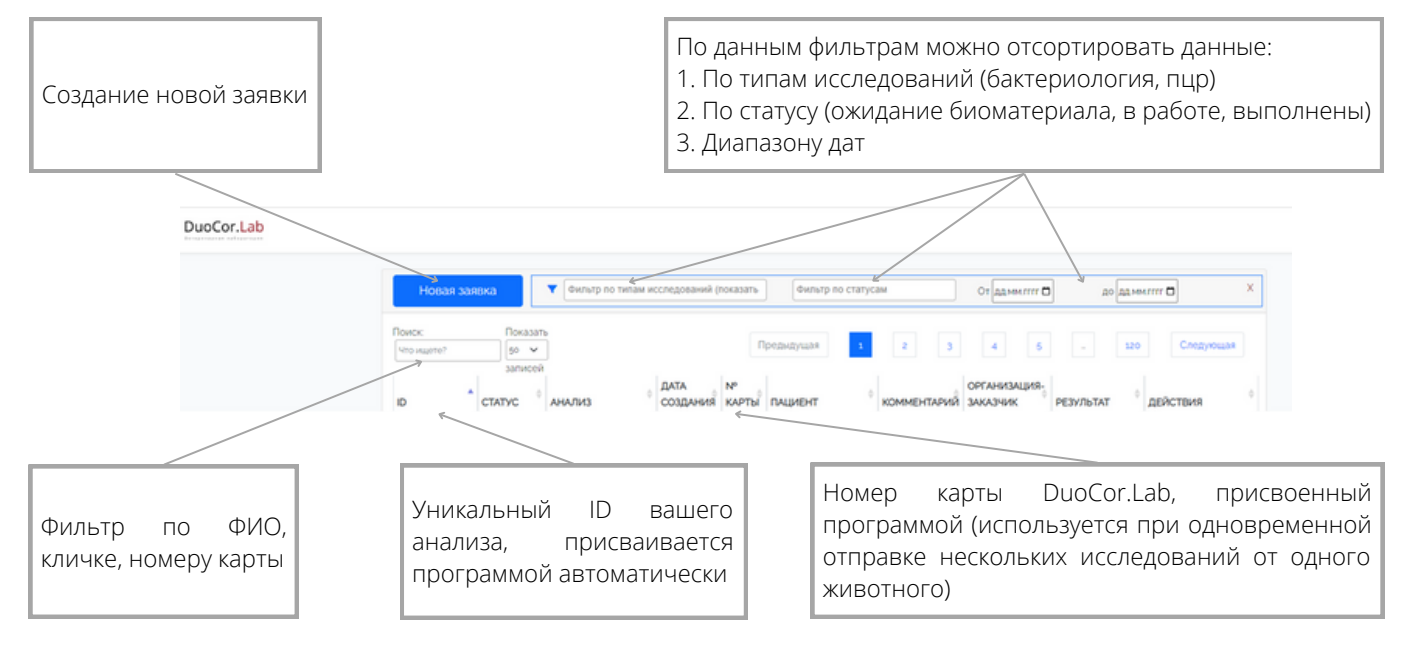

4. Для создания новой заявки на исследование, нажмите кнопку «Новая заявка» - вы попадете на экран оформления. В новой заявке данные владельца и животного регистрируются в программе, записи присваивается номер ЭМК. Если от одного животного сдается одновременно несколько анализов, то на каждое исследование нужна отдельная заявка (количество исследований = количество заявок). Вы создаете первую заявку на первый анализ, а для создания последующих заявок на остальные тесты нужно использовать номер ЭМК, присвоенный программой (в таком случае, шапка заполнится автоматически и не произойдет дублирования карт). Номер ЭМК, присвоенный программой, вы сможете посмотреть в графе «№ карты», когда создадите первую заявку.

**ВАЖНО!** Необходимо избегать дублирования карт. Как это сделать?

4.1. Если вы помните номер ЭМК, введите его в поле поиска и заполните заявку с использованием существующей информации.

4.2. Если вы не помните были ли уже заявки от данного пациента, введите в поле поиска (кличку животного и/или фамилию владельца). Если программа находит пациента, используйте существующие карты. Если нет, создайте новую заявку.

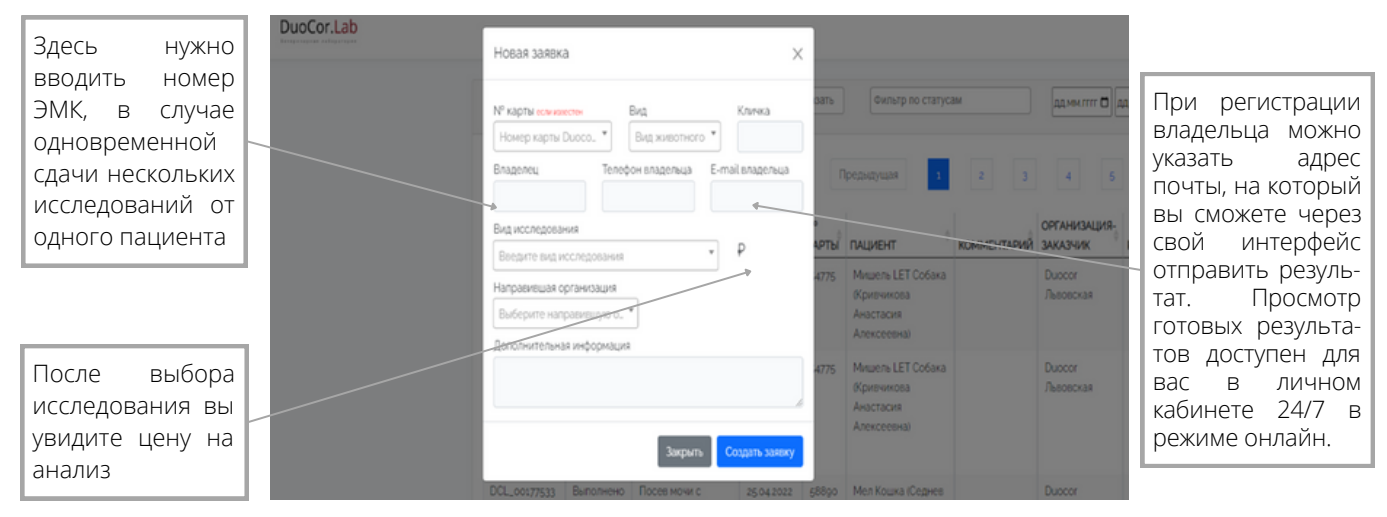

## Общий вид экрана создания заявки

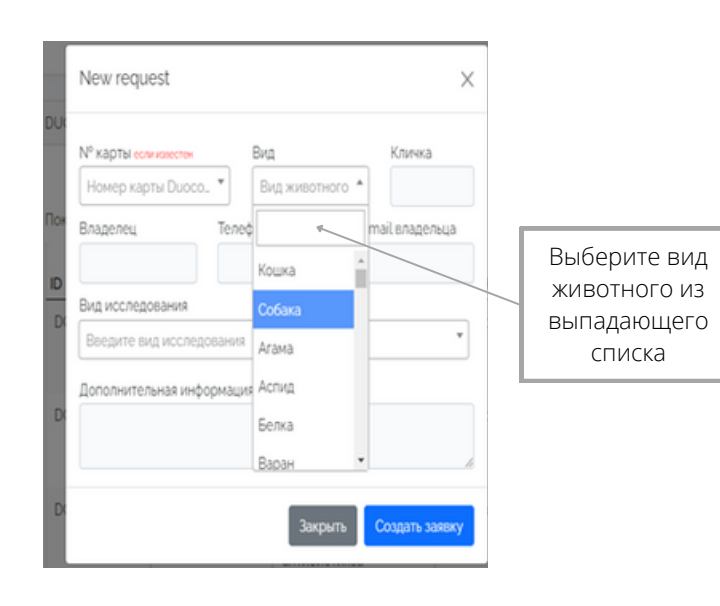

## Выбор вида животного Выбор вида бактериологического исследования.

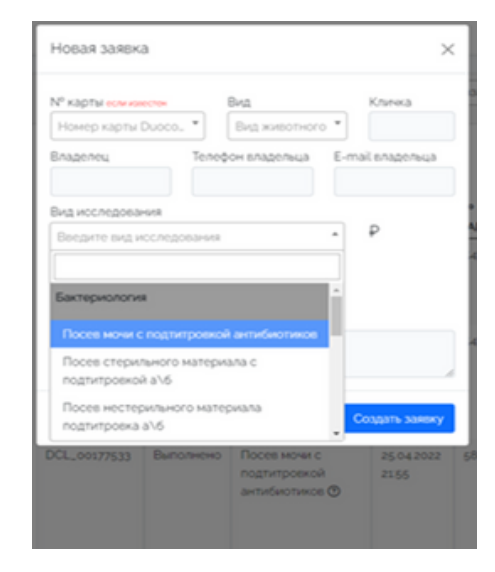

## Выбор ПЦР-диагностики Шаг1

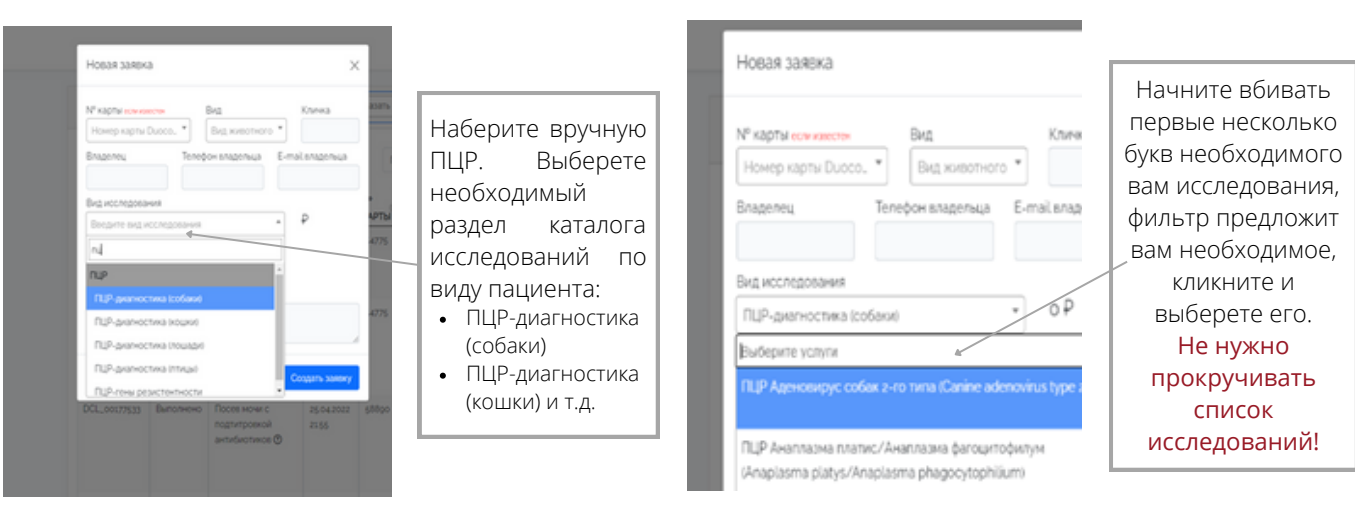

Шаг 2.

Выбор ПЦР-диагностики

После заполнения нужных полей, нажмите «Создать заявку».

5. После создания заявки, вы автоматически направляетесь на экран заполнения направления.

5.1 Ниже примеры заполнения электронного направления на бактериологическое исследование.

5.2. Если не заполнить обязательные поля, выделенные звездочкой (\*), то программа не даст создать заявку. Незаполненные поля будут подсвечены красным цветом.

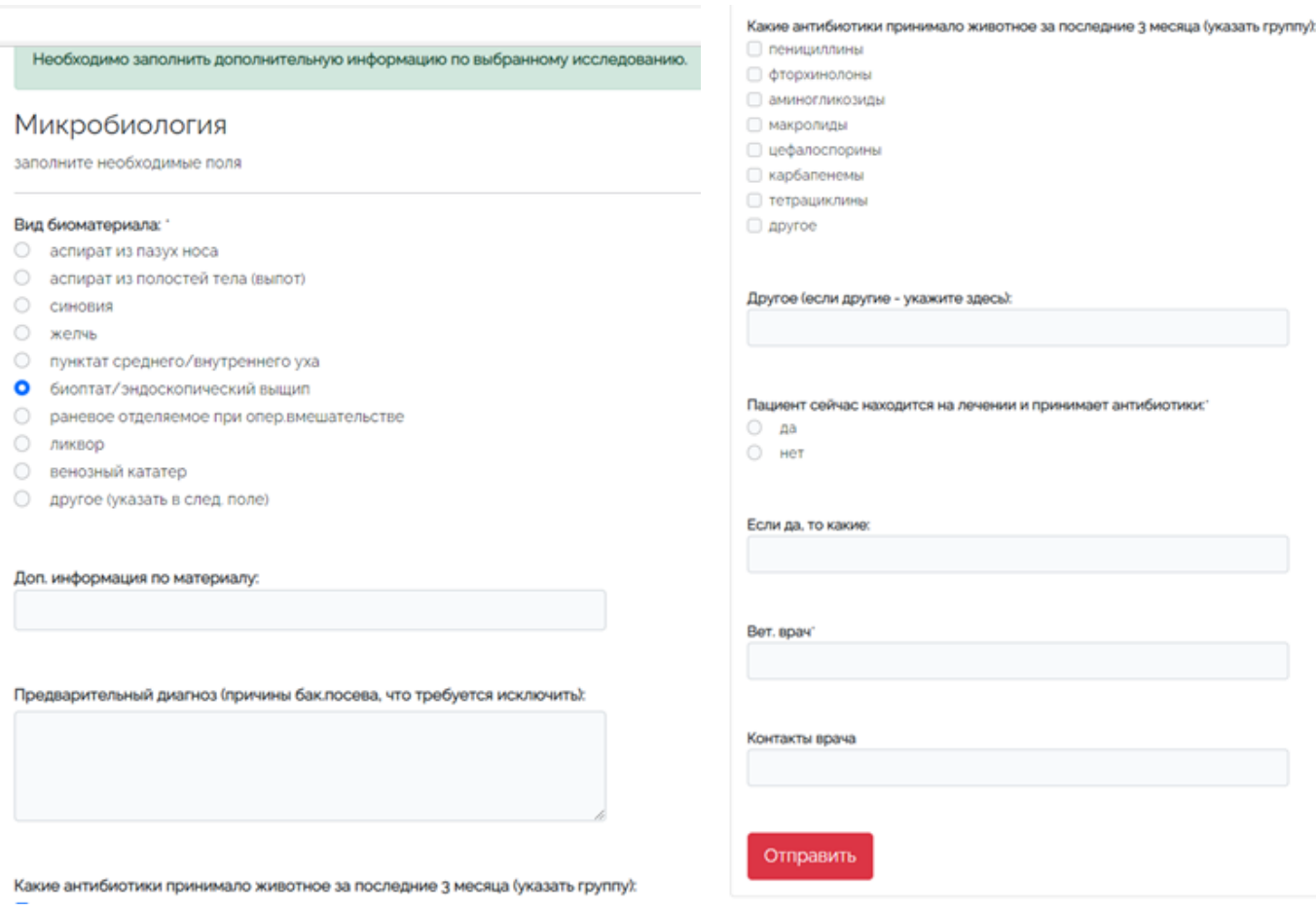

## 5.3 Направление на ПЦР-исследование.

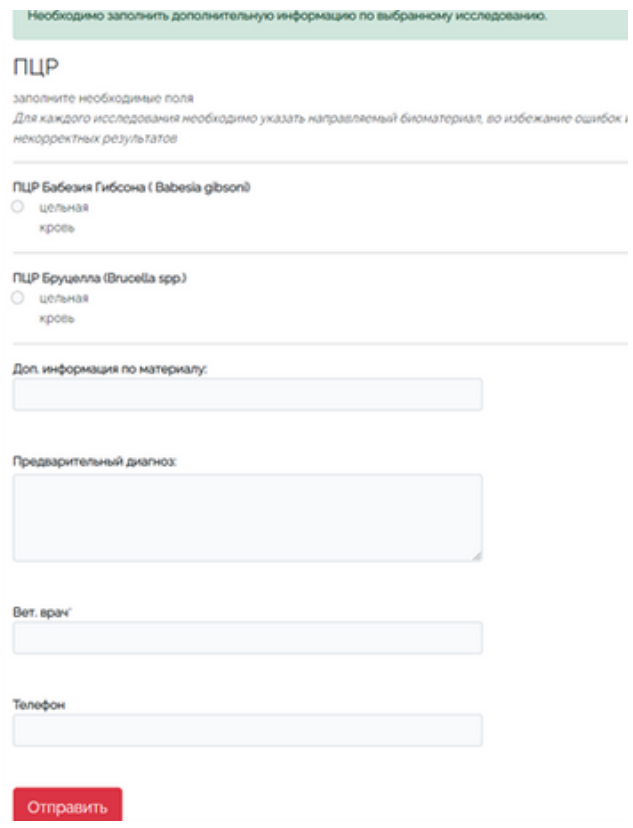

6. После заполнения всех полей, нажимаем «Отправить» и автоматически возвращаемся в начальный экран заявок. В верхней левой части экрана появляется зеленая надпись, свидетельствующая об успешной регистрации заявки.

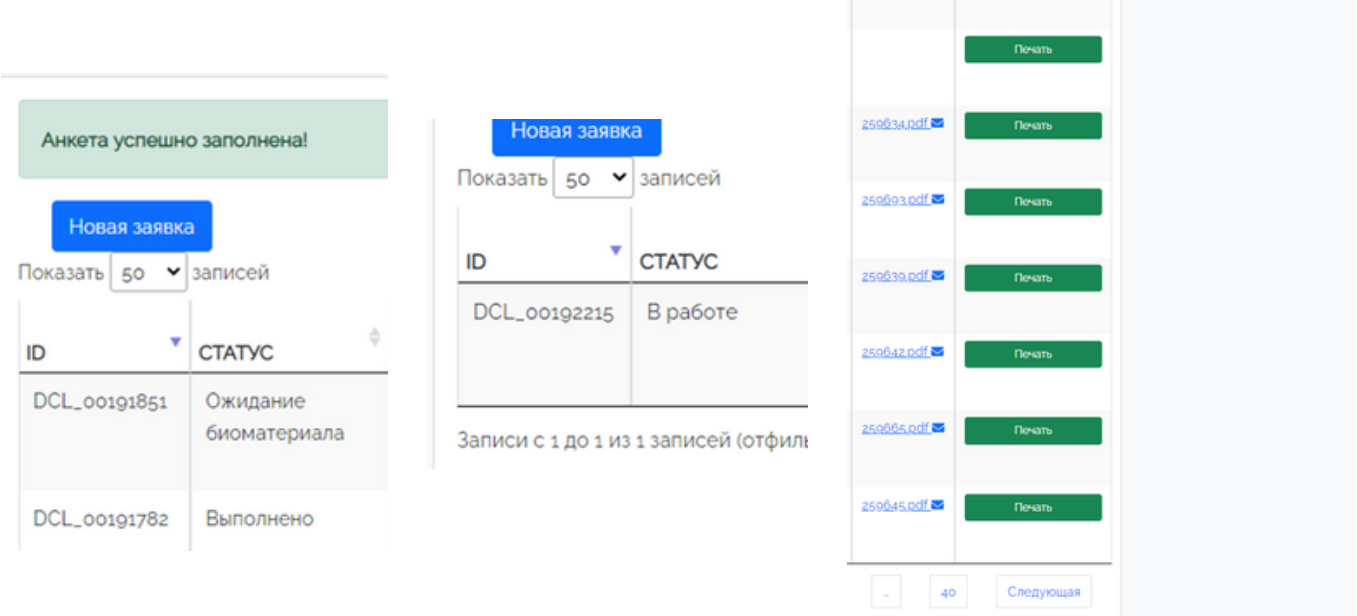

Статус исследования можно отслеживать в графе «Статус».

- «Ожидание биоматериала» означает, что материал еще не поступил в лабораторию,
- «В работе» означает, что материал поступил в лабораторию и выполняется
- «Выполнено» в графе «Результат» появился pdf-файл с результатом исследования. Его можно открыть и посмотреть прямо в программе, можно скачать или отправить на почту владельцу.
- После отправки результата на желаемую электронную почту, появиться значок конверт. Таким образом вы можете отслеживать своевременную отправку результатов на актуальную почту.